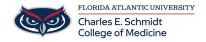

Knowledgebase > COMMUNICATIONS > Zoom Scheduling: Editing a Prescheduled Zoom Meeting

## Zoom Scheduling: Editing a Prescheduled Zoom Meeting

Ankit Shah - 2024-06-14 - COMMUNICATIONS

# Making changes to a scheduled Zoom meeting

- 1) Go to <a href="https://fau-edu.zoom.us/">https://fau-edu.zoom.us/</a>
- 2) Click the Meetings
- 3) Click on Upcoming tab, find and select the meeting, then click Edit.
- 4) You can use it to update the scheduled time, however this is not necessary as the meeting can be started at any time as long as it available to edit.

Anytime you schedule a meeting, a Meeting ID is generated. If you export the meeting to your calendar, the join instructions are automatically pasted to the calendar invitation.

You can edit or add to the pre-populated invitation text that is in your calendar invite to match your needs, such as providing more information, or a link to your privacy policy.

**Note**: Any edits to a meeting that is currently in progress will not take effect. The meeting must be ended and restarted for the changes to take effect.

#### How to reschedule a Zoom Meeting

- If you need to reschedule a meeting, simply update your schedule on your calendar.
- It is not necessary to update the meeting on the Zoom scheduler unless the rescheduled date is more than 30 days away for a non-recurring meeting.

#### How to add or delete invitation attendees

- If you need to add or delete attendees, you can do so from your calendar (To: or Add Guests on calendars).
- There is no need to update the meeting on the Zoom scheduler.

### How to edit your scheduled meeting on the Zoom client

- ullet Click the **Meetings**, **Upcoming** tab, find and select the meeting, then click **Edit.**
- You can use it to update the scheduled time, however this is not necessary as the meeting can be started at any time as long as it available to edit.

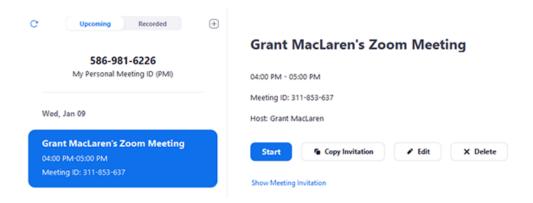

- Tags
- <u>edit</u>
- meeting
- prescheduled
- Zoom